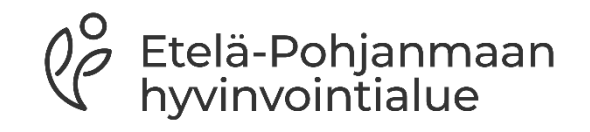

## **PSOP-järjestelmään hakeutuminen**

Päivitetty 24.5.2024

## **Sisällys**

- 1. Yleistä
- 2. Kirjautuminen psop-järjestelmään
- 3. Suomi.fi-valtuudet
- 4. Palvelusetelituottaja hakemuksen täyttäminen
- 5. Yrityksen tiedot
- 6. Hakeutuminen perustietojen syötön jälkeen
- 7. Psop-järjestelmän käyttö hakeutumisen jälkeen
- 8. Yhteystiedot

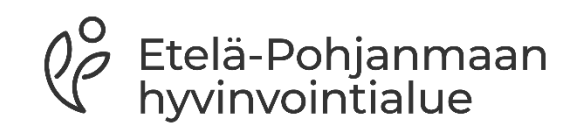

### **Yleistä**

- Ennen palvelusetelituottajaksi hakeutumista tulee lukea palvelusetelisääntökirjan yleinen osa sekä palvelualue kohtainen sääntökirjan osa
	- Nämä tulee myös hyväksyä järjestelmässä eteenpäin pääsemiseksi
- Palveluntuottaja voi hakeutua palvelusetelituottajaksi Etelä-Pohjanmaan hyvinvointialueelle niihin kuntiin ja palveluihin, joihin tuottajalla on tällä hetkellä voimassa oleva AVI:n rekisteröinti tai toimilupa/ Valviran toimilupa/ vuoden -24 alussa voimaan tullut Soteri-rekisteröinti
- Täytäthän hakemuksen huolellisesti ja varmistat, että tarvittavat pakolliset liitteet on liitettynä hakemukseen
- Etelä-Pohjanmaan hyvinvointialueen nettisivuilla on ohjeita palveluntuottajalle hakeutumisen tueksi

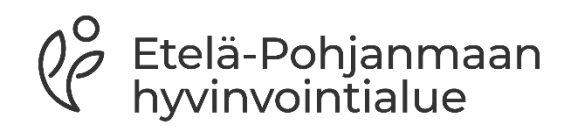

## **Kirjautuminen psop-järjestelmään**

- Psop-järjestelmään kirjaudutaan osoitteessa <u>[Parasta palvelua -etusivu](https://parastapalvelua.fi/webv2/)</u> kohdassa tunnistaudu- tai kirjaudu palveluntuottajana→ sen jälkeen oikeanpuolimmainen kirjautumiskohta
- Ensimmäisellä kerralla sinun tulee tunnistautua järjestelmään Suomi.fitunnistautumisen kautta. Se vaatii nimenkirjoitusoikeudellisen (NIMKO) henkilön kirjautumisen, jotta varmistetaan oikeus tuoda yrityksen tiedot PSOP-järjestelmään
	- Valtuudet-palvelun avulla asioiva henkilö voi luoda itselleen sähköpostitunnukset ensimmäisen kirjautumisen yhteydessä
	- NIMKO-pääkäyttäjänä tunnistautunut henkilö luo muille käyttäjille sähköpostitunnukset järjestelmään
	- Tunnistustapana joko mobiilivarmenne tai pankkitunnuks̃et→ tarkista tiedot ja hyväksy ne <u>painamalla jatka palveluun</u>
- Valitse yritys, jonka puolesta asioit

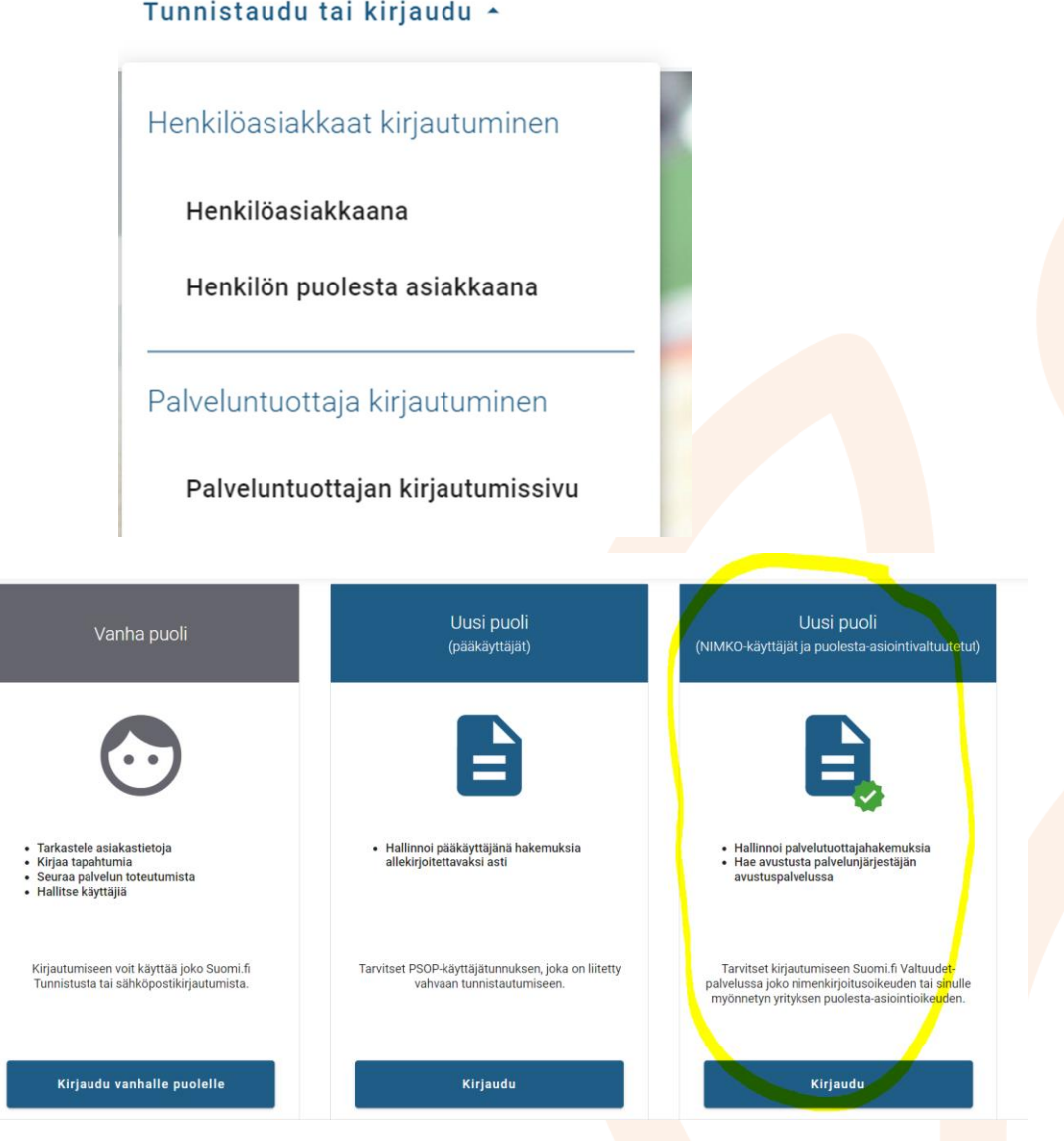

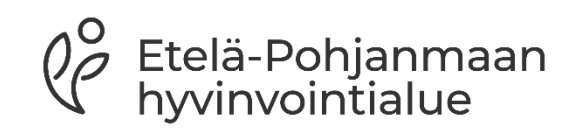

### **Suomi.fi-valtuudet**

- Suomi.fi-palvelussa pystyt myöntämään henkilölle oikeudet asioida psop-järjestelmässä yrityksen puolesta
- Palvelussa voi joko anoa yrityksen nimenkirjoitusoikeudelliselta (nimko-) henkilöltä oikeutta toimia yrityksen puolesta tai nimenkirjoitusoikeudellinen henkilö voi myöntää oikeuden toiselle henkilölle toimia järjestelmässä
- [Linkistä löytyy ohje tähän: Haluan myöntää henkilölle oikeuden](https://parastapalvelua.atlassian.net/wiki/spaces/OH/pages/418545667/Haluan+my+nt+henkil+lle+oikeuden+asioida+yrityksen+puolesta) [asioida yrityksen puolesta -](https://parastapalvelua.atlassian.net/wiki/spaces/OH/pages/418545667/Haluan+my+nt+henkil+lle+oikeuden+asioida+yrityksen+puolesta) PSOP-Käyttöohjeet - Confluence [\(atlassian.net\)](https://parastapalvelua.atlassian.net/wiki/spaces/OH/pages/418545667/Haluan+my+nt+henkil+lle+oikeuden+asioida+yrityksen+puolesta)

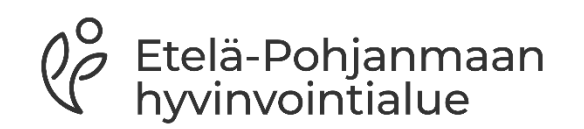

#### **Palvelusetelituottaja hakemuksen täyttäminen**

- Palvelusetelituottajaksi hakeutuvalla tulee olla suomi.fipalvelussa annettu nimenkirjoitusoikeus (NIMKO-käyttäjä) tai palvelussa annettu puolesta asiointivaltuutus.
- Huomioitavaa on, että vain nimko-pääkäyttäjä pystyy lähettämään hakemuksen hyvinvointialueelle

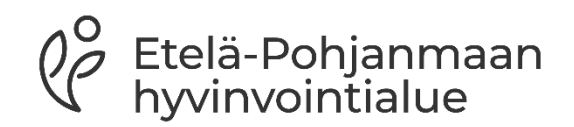

### **Yrityksen tiedot:**

- Aloita täyttäminen yrityksen tiedot- välilehdeltä, täytä kaikki \* merkityt kohdat.
- Laskutustietojen täyttäminen on tärkeää, jotta laskutus onnistuu sujuvasti

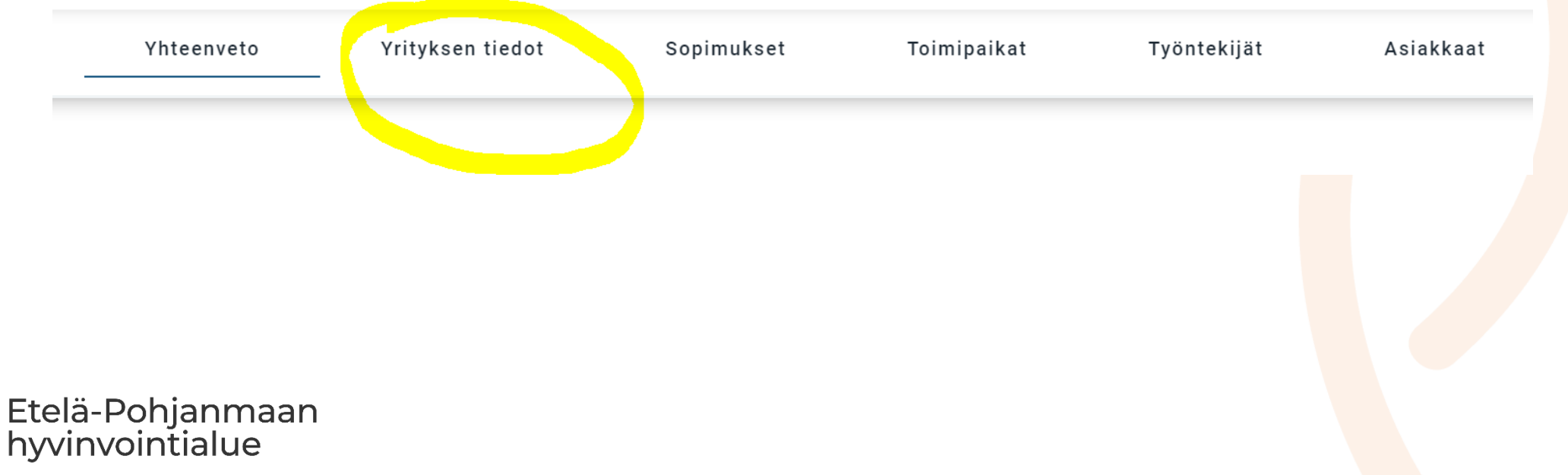

#### **Hakeutuminen perustietojen syötön jälkeen**

- Yhteenveto sivulta hakeudu palveluun kohdasta  $\rightarrow$
- Valitse palvelunjärjestäjäksi Etelä-Pohjanmaan hyvinvointialue ja sen jälkeen palvelu, johon olet hakeutumassa palvelusetelituottajaksi
	- Tässä kohtaa tutustu vielä kertaalleen sääntökirjaan ja hyväksy se
- **Aloita** hakemuksen täyttäminen
- Lisää vähintään yksi toimipaikka (huomioi toimipaikka kohtaisten liitteiden toimittaminen)
	- Jos ei ole erillistä toimipaikkaa, kirjaa toimipaikka tietoihin yrityksen tiedot
	- Huomioitavaa, että suun terveyden huollon osalta ainoastaan on täydennettävä työntekijätiedot hinnastojen vuoksi
- Valitse yrityksen laskutustiedot joko yritys,- tai toimipaikkatasolta
- Lisää hinnasto, huomioi, että hinnaston tulee olla toimipaikka kohtainen
	- Lisää yksikköhinnat tuottamillesi palvelusisällöille, hinnaston voimassaolo aika on toistaiseksi voimassa oleva sekä tarvittaessa lisätiedot (Nämä näkyy parastapalvelua.fi julkisessa vertailussa
	- Huomioi, mikäli palvelulle on määritelty enimmäishinta
- Etene välilehti kerrallaan eteenpäin, alhaalta oikealta Seuraavapainikkeesta siirtyen ja täydentäen tarvittavia tietoja ja lopuksi Lähetä hakemus- painikkeesta hakemus lähtee Etelä-Pohjanmaan hyvinvointialueelle hyväksyntään.

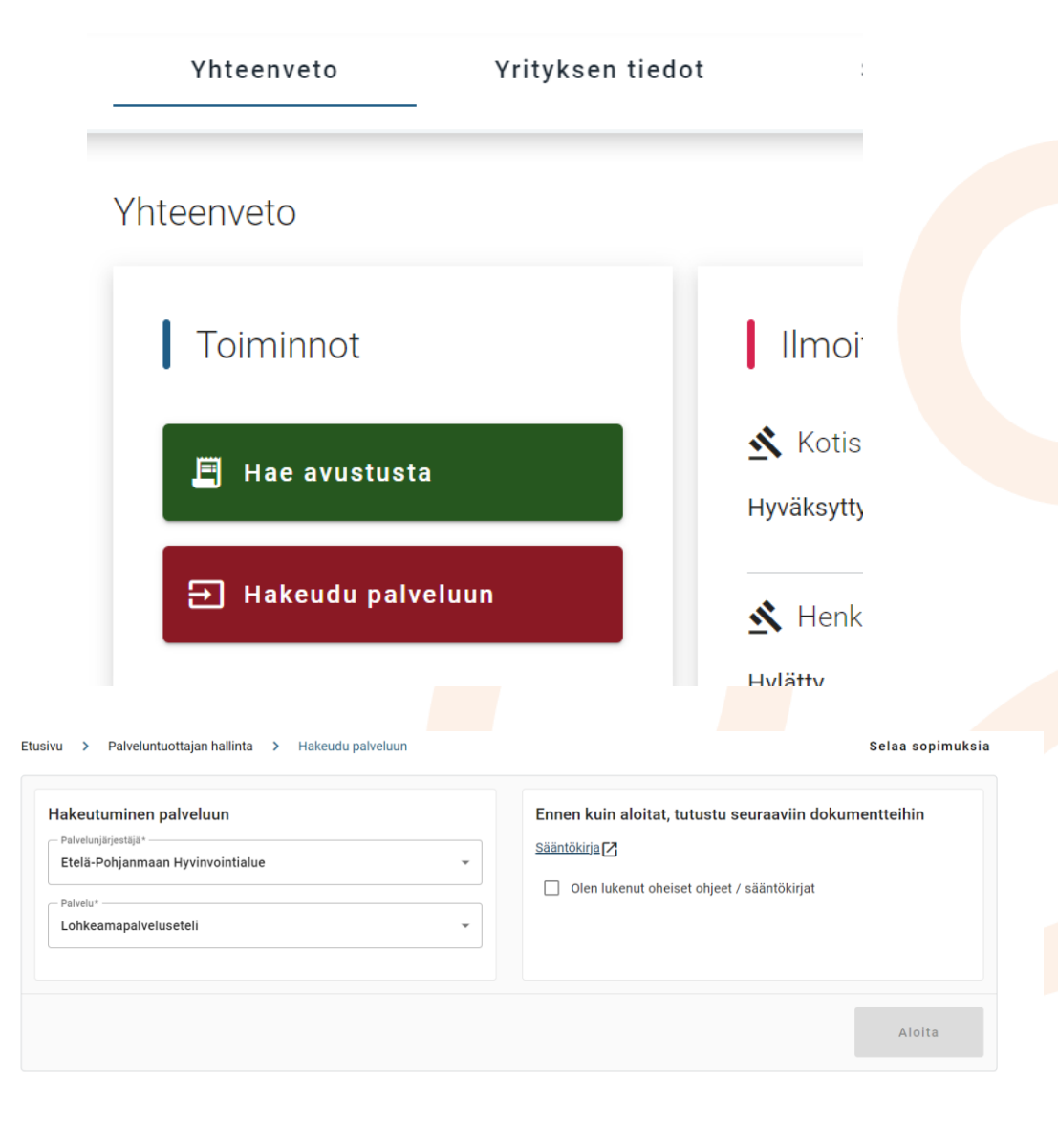

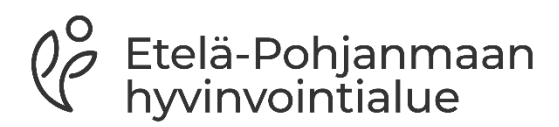

- Kun hakemus on palvelunjärjestäjällä (hva) käsittelyssä, tiedot lukkiutuvat, eikä niitä voi muokata (järjestäjä voi tarvittaessa palauttaa hakemuksen täydennettäväksi)
	- Palvelunjärjestäjä voi vaatia lisätietoja
- Tuottaja täydentää tarvittavat tiedot ja lähettää hakemuksen uudelleen palvelunjärjestäjälle korjausten/lisäysten jälkeen
- Tuottajalle ilmoitetaan hyväksymisestä sähköisesti

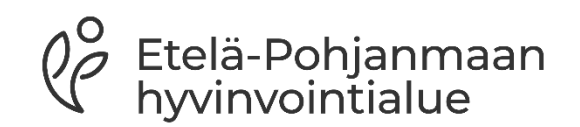

#### **Psop-järjestelmän käyttö hakeutumisen jälkeen**

• Kirjautuessa valitse kohta tarkastele asiakastietoja, kirjaa tapahtumia, seuraa palvelun toteumista

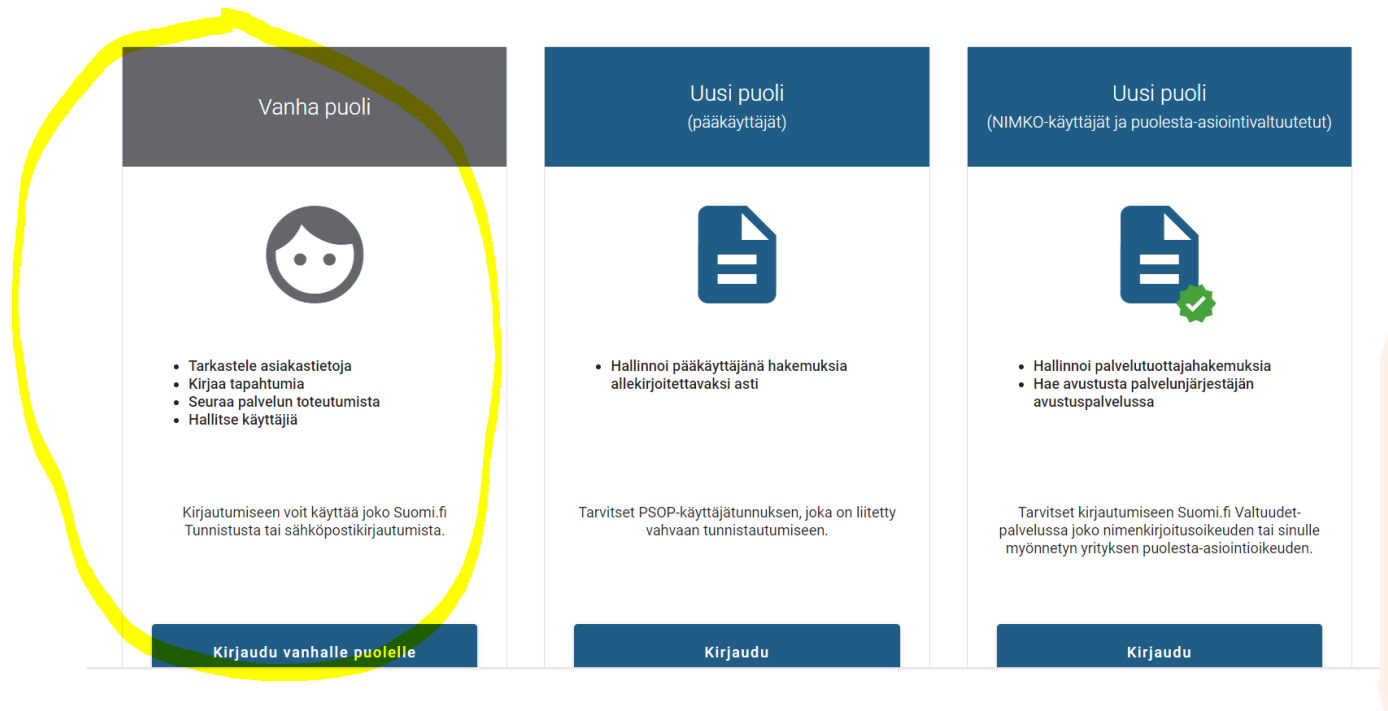

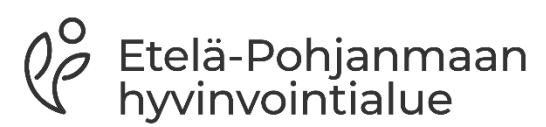

## **Yhteystiedot:**

- Sähköposti: **palveluseteli@hyvaep.fi**
- Nettisivut:[Palvelusetelituottajille](https://www.hyvaep.fi/tietoa-ja-ohjeita/palveluntuottajille/palvelusetelituottajille/) Etelä-Pohjanmaan [hyvinvointialue \(hyvaep.fi\)](https://www.hyvaep.fi/tietoa-ja-ohjeita/palveluntuottajille/palvelusetelituottajille/)
- Sivuja päivitetään ajankohtaisilla asioilla, joten kannattaa seurata aktiivisesti. Siellä tiedotetaan esimerkiksi tukitunneista
- Palvelusetelitiimi tiedottaa tuottajia myös sähköpostitse tarvittavista ajankohtaisista asioista. Pidäthän siis yhteystietosi PSOP-järjestelmässä ajantasalla

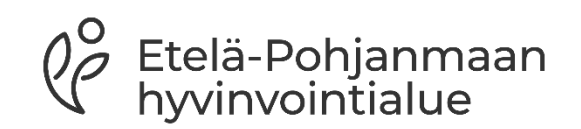

# **Kiitos!**

 $\bigcap$ 

 $0\overline{a}$ 

 $\Omega$ 

 $Q^{\circ}_{\mathcal{C}}$ Etelä-Pohjanmaan<br>hyvinvointialue